# Getting Started

This chapter describes how to connect your Newton device to your computer, install the Newton Connection Utilities, and use the utilities to create your first backup.

### **About the Newton Connection Utilities**

With the Newton Connection Utilities, you can connect your Apple MessagePad or other Newton device to your computer and do the following:

- Back up Newton information and store it on your computer.
- Install packages (applications, system updates, and so on) on your Newton device.
- Use your computer's keyboard to enter information on your Newton device.
- Import information from your computer to your Newton device and export information from your Newton device to your computer.
- Import information from your computer to your Newton Works application on your Newton device and export Newton Works information from your Newton device to your computer. (Not available if you're using the Newton 2.0 operating system.)
- Keep your applications synchronized by updating information on both your computer and your Newton device.

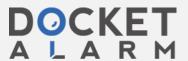

 Automatically back up and synchronize your information when you connect your Newton device to your desktop computer using the Auto Dock feature. (Not available if you're using the Newton 2.0 operating system.)

The Newton Connection Utilities work with the Newton 2.0 and 2.1 operating system. If your Newton device has the Newton 2.0 operating system, the Auto Dock feature, transferring information to and from Newton Works.

### Installation requirements

To use the Newton Connection Utilities, you need the following:

- An IBM PC or compatible computer with an Intel 80486 DX2166 or later version microprocessor
- A VGA display or better
- Windows 3.1, Windows NT 3.5x, or Windows 95
- 8 megabytes (MB) of total RAM
- A hard disk drive with 12 MB of available disk space
- An available serial (COM) port
- A serial cable (9-pin or 25-pin corresponding to the available serial port). This cable is not included with the Newton Connection Utilities package. See "Connecting a Newton Device to Your Computer," next, for more information about obtaining a cable. If you have a MessagePad 2000, you also must have the Newton Serial Adapter that comes with the MessagePad.

Chapter 1

### Connecting a Newton device to your computer

Before you can transfer information between the PC and your Newton device, you need to connect the two machines with a serial cable. The Newton Connection Utilities communicate with the Newton device through a serial port on your PC.

PC serial ports come in two sizes—9-pin or 25-pin. On some computers a serial port may be labeled COM1, COM2, COM3, COM4, or SERIAL.

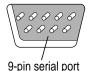

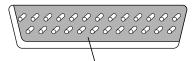

If your computer has a 25-pin serial port, you can use an adapter to connect.

To connect your Newton device to your PC, you need a serial cable with an 8-pin to 9-pin connector. If your computer's serial port has a 25-pin connector, you also need a 9-pin to 25-pin adapter.

If you don't have the serial cable you need, you can purchase one from an Apple-authorized dealer.

### Attaching the cable

To connect your Newton device and PC by cable, follow these steps:

- 1 Turn off your computer and your Newton device.
- 2 Choose an available serial port on your PC.
- 3 Connect the end of the cable with 9 holes to the appropriate port on your PC.

If you have a 25-pin serial port, attach the adapter to the cable. Then plug the larger end of the adapter into the serial port.

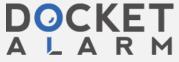

### 4 Plug the other (eight-pin) end of the serial cable into the Newton InterConnect port (or Communication port).

If you are using a MessagePad 2000, you must use the Newton Serial Adapter to connect your cable to the Newton InterConnect port. Be sure to connect the cable to the serial adapter first and then connect the adapter to your MessagePad 2000. Otherwise your MessagePad may not establish a connection properly.

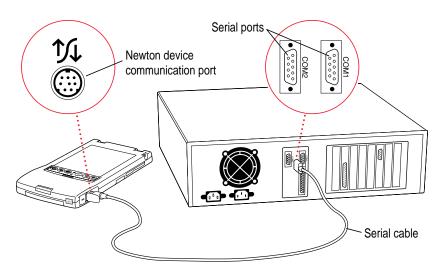

That's it! You've connected your Newton device to your computer.

### **Installing the Newton Connection Utilities**

Before your computer can communicate with your Newton device, you need to install the Newton Connection Utilities on your computer. You'll need the disks that came with this manual.

The Newton Connection Utilities installation program, Setup.exe, installs the Newton Connection Utilities software. For more information about the files installed on your computer, see the Readme file that's installed with the Newton Connection Utilities software.

To install the Newton Connection Utilities software, follow these steps:

- Insert the Setup 1 disk for the Newton Connection Utilities into a floppy disk drive.
- 2 In Windows 95, click the Start button and then select Run. (If you're in the Program Manager of Windows, select Run from the File menu.)

**IMPORTANT** The illustrations used in this manual show the Windows 95 versions of the application. If you are using a different version of Windows, the windows you see may look different, but the procedures are the same.

A window appears.

3 Type A:\Setup and press Enter.

> Enter the drive letter (usually A: or B:) corresponding to the disk drive that holds the installation disk.

Follow the on-screen instructions.

Depending on the version of Windows that you're using, you may be asked to restart Windows. When installation is complete, the Newton Connection Utilities program group appears in the Explorer or Program Manager, and the Newton Connection Utilities program (Ncu.exe) is installed in the NCU directory.

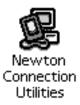

IMPORTANT Don't move the Newton Connection Utilities software or Backups directory from the NCU directory. The application and Backups directory must remain in this location to create backup files automatically. You can change the location where backup files are stored from within the Newton Connection Utilities, using the Settings command in the Newton menu. See "Changing the Location of the Backups Directory" in Chapter 2, "Backing Up and Restoring Information." If you're running Windows 95, you can also use a shortcut to access the application from a different location.

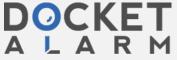

## DOCKET

### Explore Litigation Insights

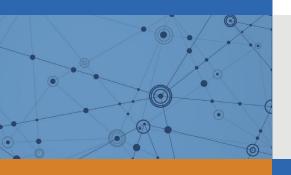

Docket Alarm provides insights to develop a more informed litigation strategy and the peace of mind of knowing you're on top of things.

### **Real-Time Litigation Alerts**

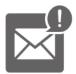

Keep your litigation team up-to-date with **real-time** alerts and advanced team management tools built for the enterprise, all while greatly reducing PACER spend.

Our comprehensive service means we can handle Federal, State, and Administrative courts across the country.

### **Advanced Docket Research**

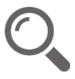

With over 230 million records, Docket Alarm's cloud-native docket research platform finds what other services can't. Coverage includes Federal, State, plus PTAB, TTAB, ITC and NLRB decisions, all in one place.

Identify arguments that have been successful in the past with full text, pinpoint searching. Link to case law cited within any court document via Fastcase.

### **Analytics At Your Fingertips**

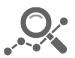

Learn what happened the last time a particular judge, opposing counsel or company faced cases similar to yours.

Advanced out-of-the-box PTAB and TTAB analytics are always at your fingertips.

### API

Docket Alarm offers a powerful API (application programming interface) to developers that want to integrate case filings into their apps.

#### **LAW FIRMS**

Build custom dashboards for your attorneys and clients with live data direct from the court.

Automate many repetitive legal tasks like conflict checks, document management, and marketing.

#### **FINANCIAL INSTITUTIONS**

Litigation and bankruptcy checks for companies and debtors.

### **E-DISCOVERY AND LEGAL VENDORS**

Sync your system to PACER to automate legal marketing.

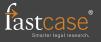